## **Instructions to download CPD Summary**

**Step 1**: Log in to SISV Member portal via the SISV website

**Step 2**: Click on the CPD Tab found on the left side of the portal (see screenshot below)

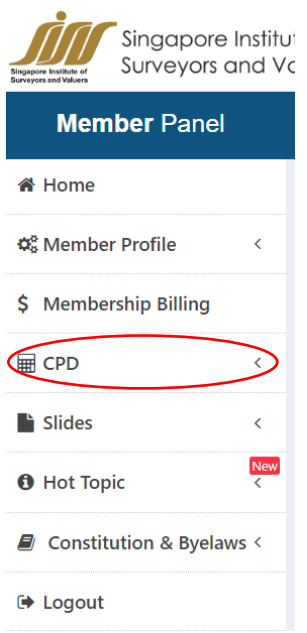

**Step 3**: Click on CPD History in the drop-down tab (see screenshot below)

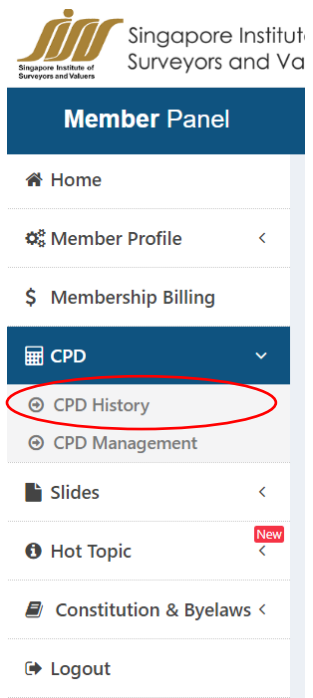

**Step 4**: Select the specific year of choice for CPD summary then click on the Print Added Events Button.

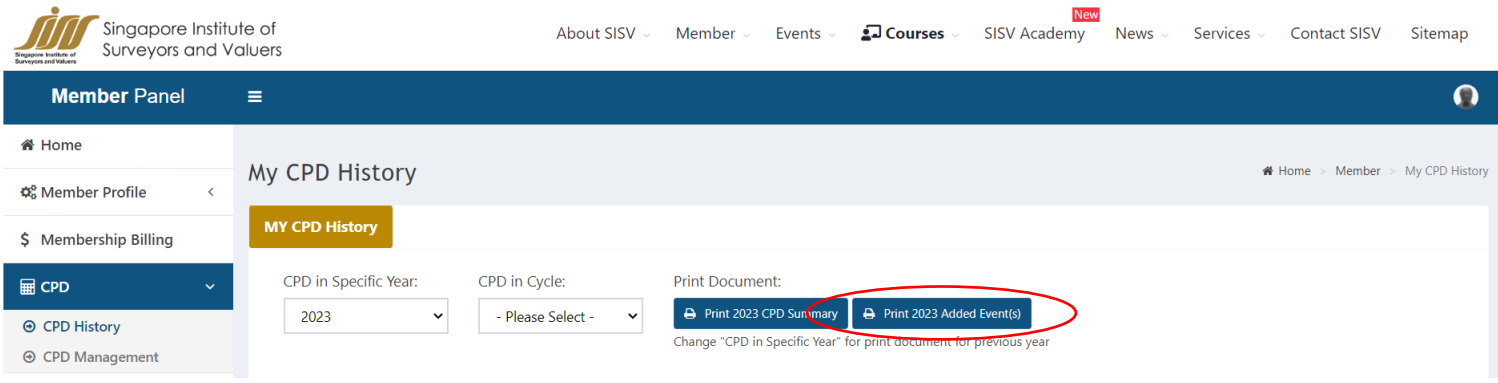

## **Step 5**: Select the option to save as PDF to download the summary.

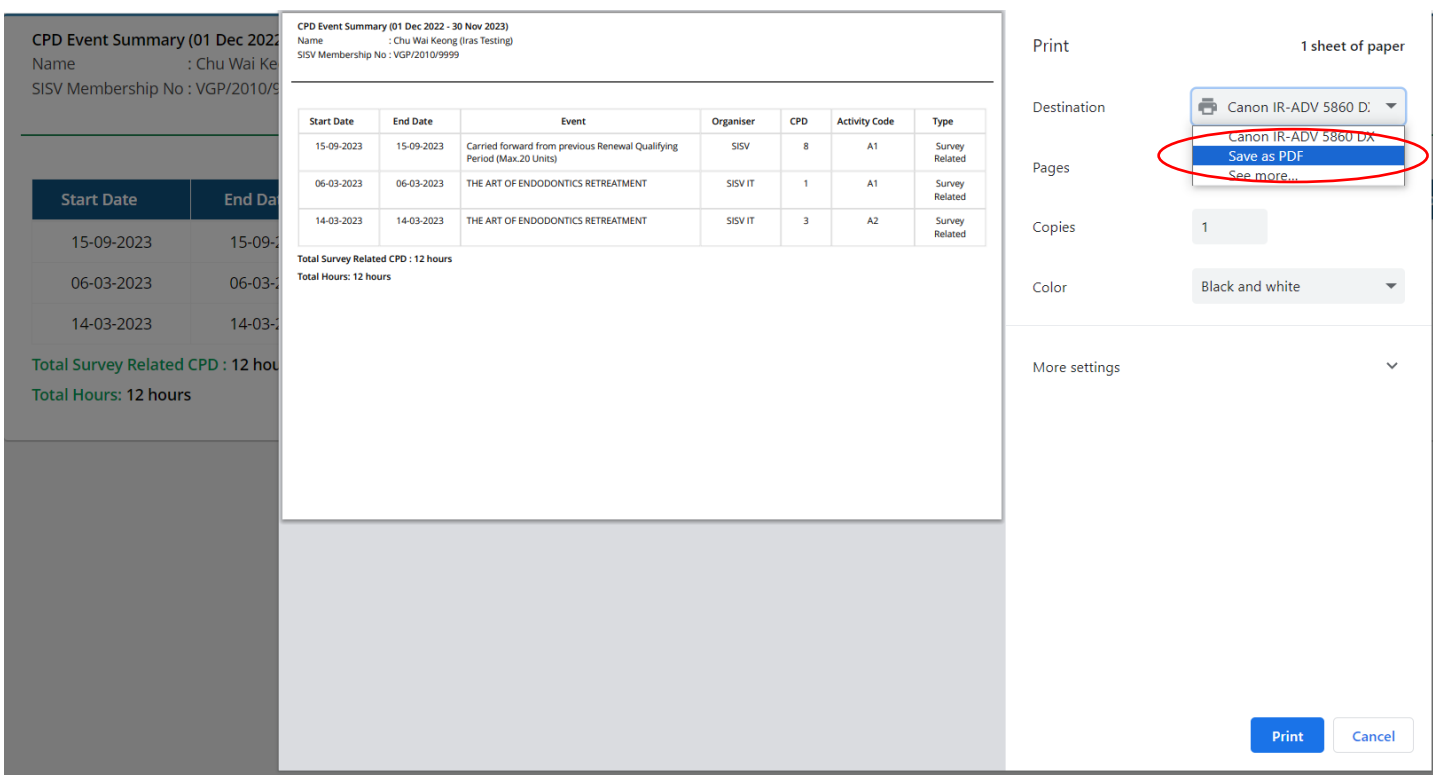